# **CAVS Network Karaoke System**

**Version 4.0**

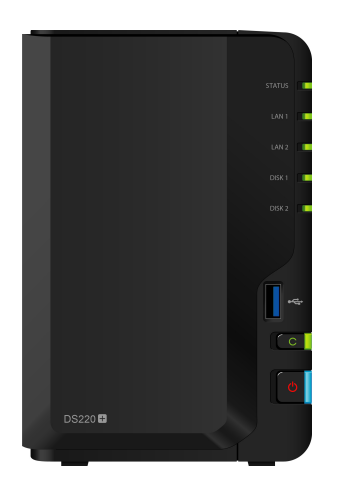

# **0. Content**

- 1. Synology DS220+ NAS Server
- 2. CAVS JB-199 IV Online
- 3. E-Songbook
- 4. Appendix 1. URL Whitelist for VLAN323
- 5. Appendix 2. Data Sync and Map Drive
- 6. Appendix 3. Advertisement and Background video

# **1. Synology DS220+ Nas Server**

#### **Assembly**

The NAS server DS220+ is a desktop unit and requires the following assembly. Insert the hard drives numbered 1 - 2 into the slots numbered 1 - 2 of the NAS server. The numbers must match and be sure to push in the hard drives firmly to snap close the lock handles.

### **Connection**

Next connect an Ethernet port on the back of the NAS server to the local network (VLAN) using the enclosed LAN cable. You can use any one of the two Ethernet ports to connect. Note that the MAC addresses corresponding to the Ethernet ports are written on the bottom of the NAS server and will be needed to enable the NAS server in the VLAN. Connect the enclosed power cable to a power source. Power on by pressing the Start button which is at the lower righht side of the front panel.

### **Setting IP address**

When connecting the NAS server to the VLAN for the first time, it is required to set the IP address of the NAS server within the range of the IP address allowed in the VLAN. Connect directly an Ethernet port of the NAS server to an Ethernet port of a laptop installed with Synology Assistant program. Run the Synology Assistant program in the laptop and follow the program instruction to set the IP address for the NAS server. The Synology Assistant program can be downloaded from Synology.com website.

# **2. CAVS JB-199 IV Online**

#### **Assembly**

Attach the enclosed rackears to the JB-199 IV player. There are only 2 front rackears. To support its weight, the JB-199 IV player is better to be located at the bottom of a rack system where its whole body can be supported rather than just by the front rackears.

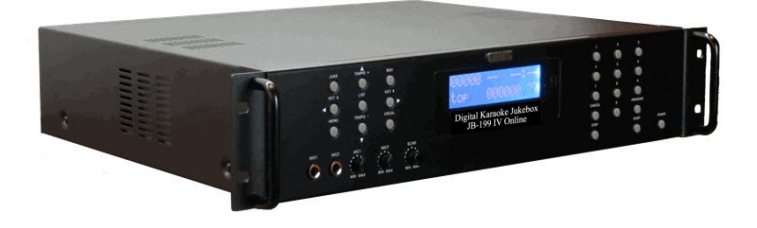

#### **Connection**

- Use the enclosed VGA cable to connect the JB-199 IV Online to a control monitor.
- Use the enclosed HDMI cable to connect the JB-199 IV Online to a TV.
- Connect an Ethernet port, any of the two on the back of the JB-199 IV player, to the VLAN using an enclosed Ethernet cable.
- Connect the enclosed power cable to a power source. Power on.

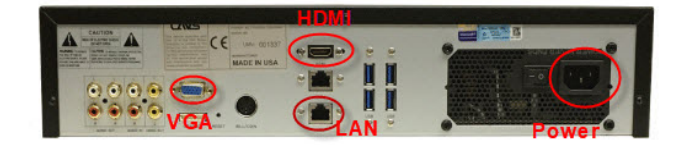

#### **Finding MAC address**

After powering on the JB-199 IV, use the enclosed keyboard and mouse to operate the JB-199 IV Online. Inside the JB-199 IV Online, go to Command Prompt and type in "ipconfig /all". Look for "Physical Address" which is the JB-199 IV's MAC address.

#### **Setting IP address**

When connecting the JB-199 IV Online to the VLAN for the first time, it is required to set the IP address of the JB-199 IV Online within the range of the IP address allowed in the VLAN. In the JB-199 IV Online, go to Open Networks & Internet setting > Ethernet > Change adopter options. Right click on the Ethernet port which is connected to the VLAN and select Properties. Next select Internet Protocol Version 4 (TCP/IPv4) and click Properties. Select the Use the following IP address and fill in the IP address, Subnet mask, and Default gateway. Also selet Use the following DNS server address, and fill in the Prefered DNS server and Alternate DNS server. Click OK and exit. Reboot the JB-199 IV Online.

# **3. CAVS DK3 Karaoke Mixer**

### **Connection**

Refer to the following pictures for connections.

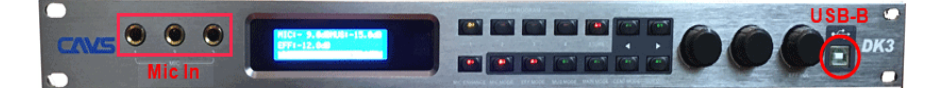

DK3 Mixer Back Panel

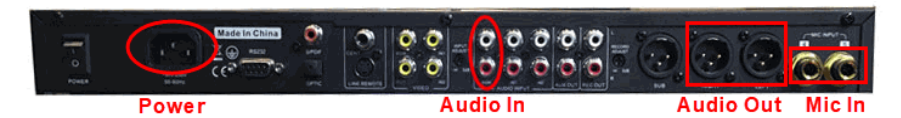

JB-199 IV Online Back Panel

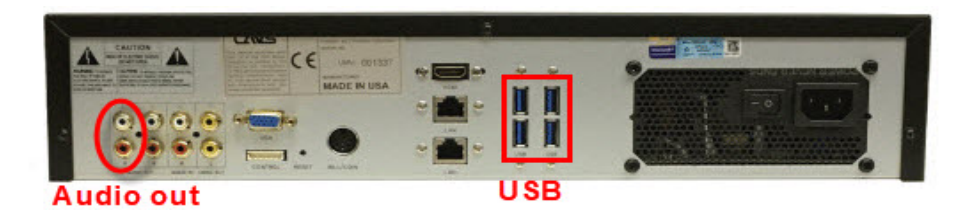

- Use the enclosed USB cable to connect the DK3 mixer to the JB-199 IV Online. The USB-B end of the cable goes to the front of the DK3 mixer. The USB-A end of the cable goes to a USB port on the back panel of the JB-199 IV Online.
- Use the enclosed RCA cable to connect the Audio In (BGM) on the back panel of the DK3 mixer to the Audio Out of the back panel of the JB-199 IV Online.
- Use the Mic In inputs in the front and back panels of the DK3 mixer to connect Wired or Wireless microphones.
- Use the Audio Out (XLR Right and Left) on the back panel of the DK3 mixer to connect to the external sound system (amplifier, speakers).
- Use the enclosed Power cable to connect the Power input on the back panel of the DK3 mixer to a power source.

# **4. E-Songbook**

E-Songbook can be a dedicated device such as an iPad, Samsung Galaxy, Lenovo Duet 3i, etc. It can also be any personal smart phone or tablet as long as it has a way to connect to Internet and browse.

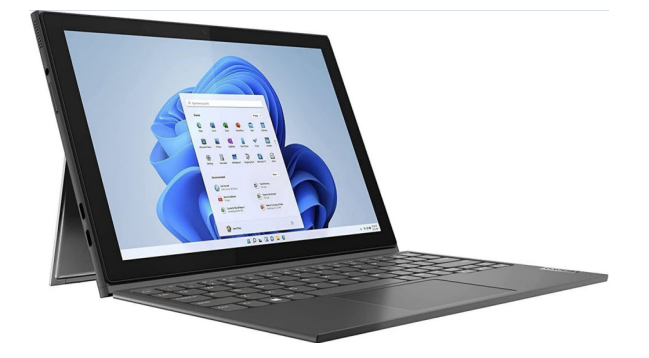

#### **Connection**

Connect the device wirelessly to the venue network. Open a browser and input an IP address or scan a QR code to connect to the karaoke player at a set port such as 5000, 5010, etc. The tablet can reserve, play, stop, or cancel the songs in the karaoke player. It can also use the Mixer control to adjust the music volume, microphone volume, echo, reverb, etc.

## **Finding MAC address**

After starting the tablet, go to Command Prompt and type in "ipconfig /all". Look for "Physical Address" which is the MAC address.

## **Setting IP address**

When connecting the tablet to the venue network, it may be required to set the IP address of the tablet according to the instruction of the IT administration. Go to Open Networks & Internet setting > Wi-Fi > Change adopter options. Right click on the wireless port which is connected to the ship network and select Properties. Next select Internet Protocol Version 4 (TCP/IPv4) and click Properties. Select the Use the following IP address and fill in the IP address, Subnet mask, and Default gateway. Also selet Use the following DNS server address, and fill in the Prefered DNS server and Alternate DNS server. Click OK and exit. Reboot the tablet.

# **Appendix 1. URL Whitelist for VLAN**

#### **The VLAN requires the following whitelist of URLs.**

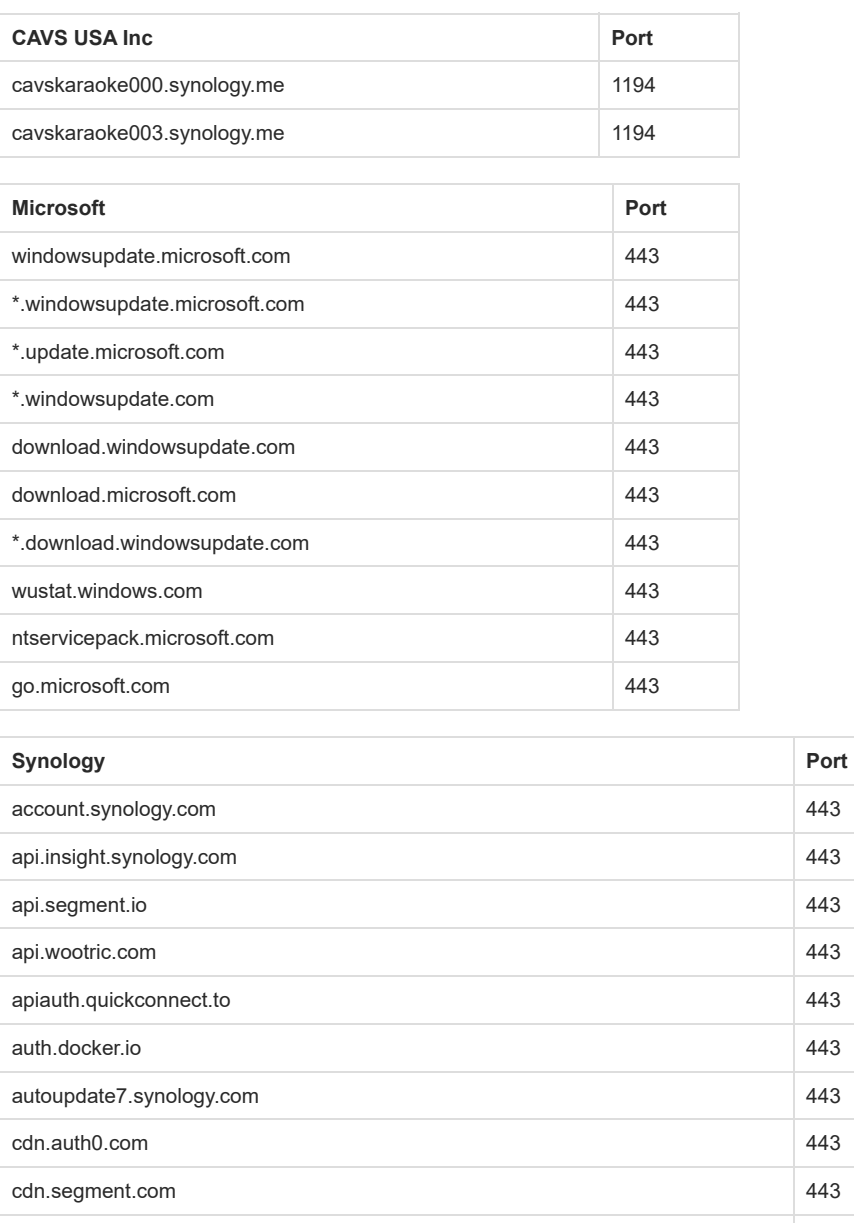

cdn.wootric.com 443 checkip.dyndns.org 443 checkip.synology.com 443 checkip.webrtc.quickconnect.to 443 checkipv6.quickconnect.to 443

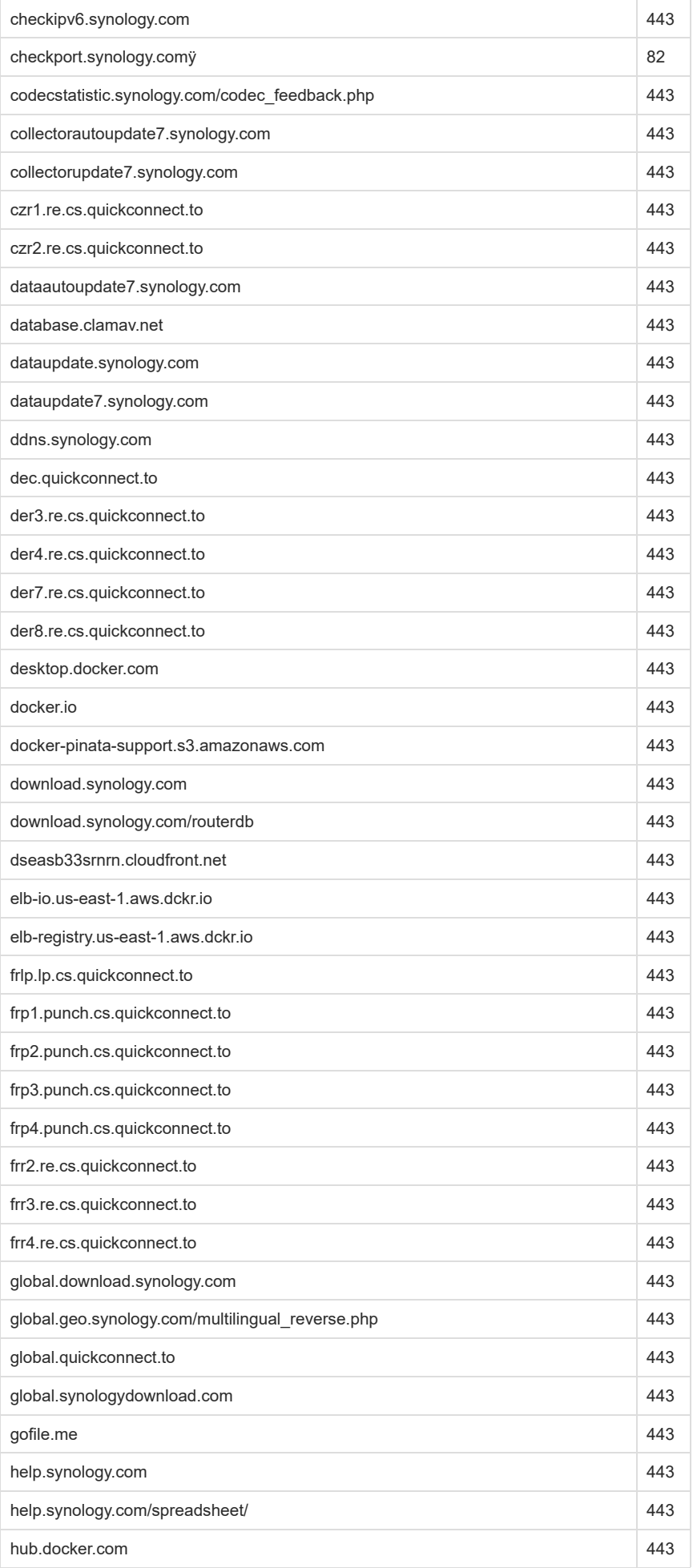

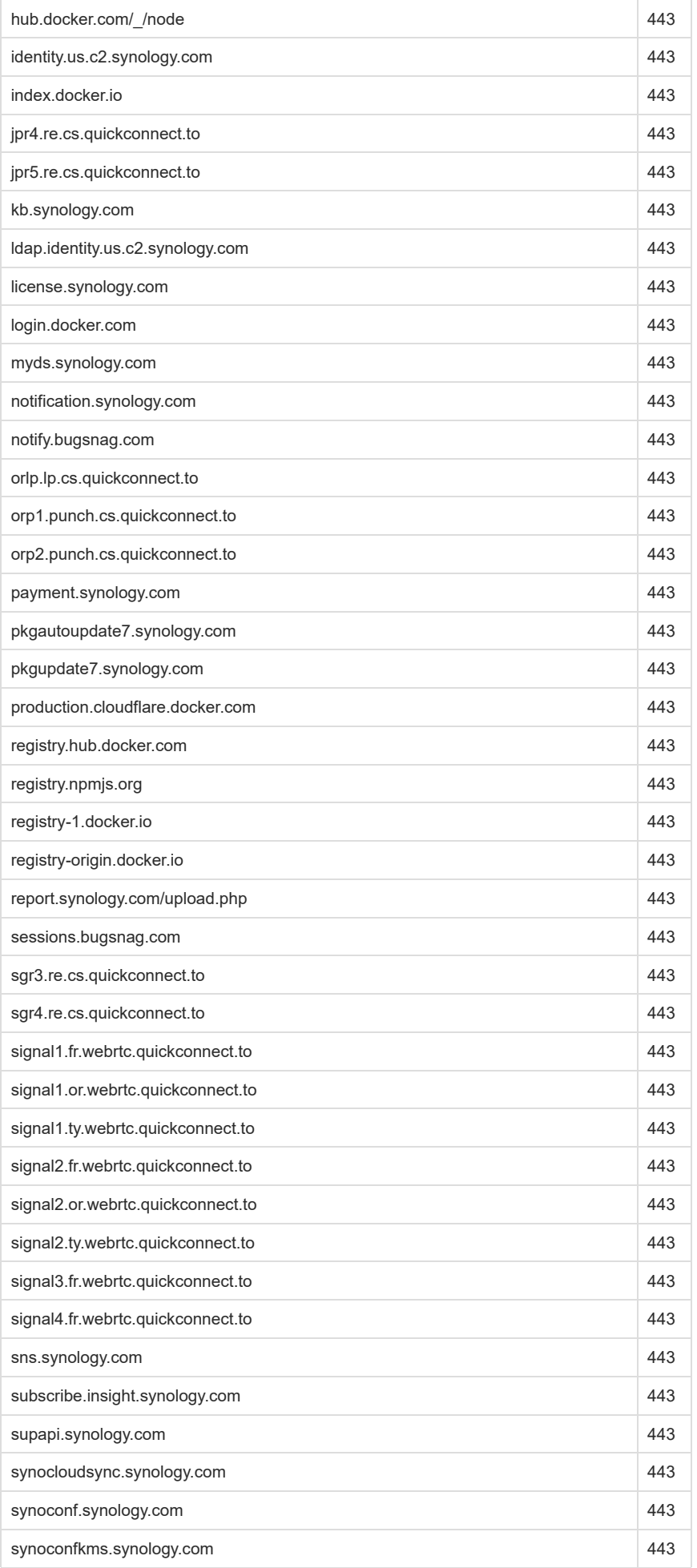

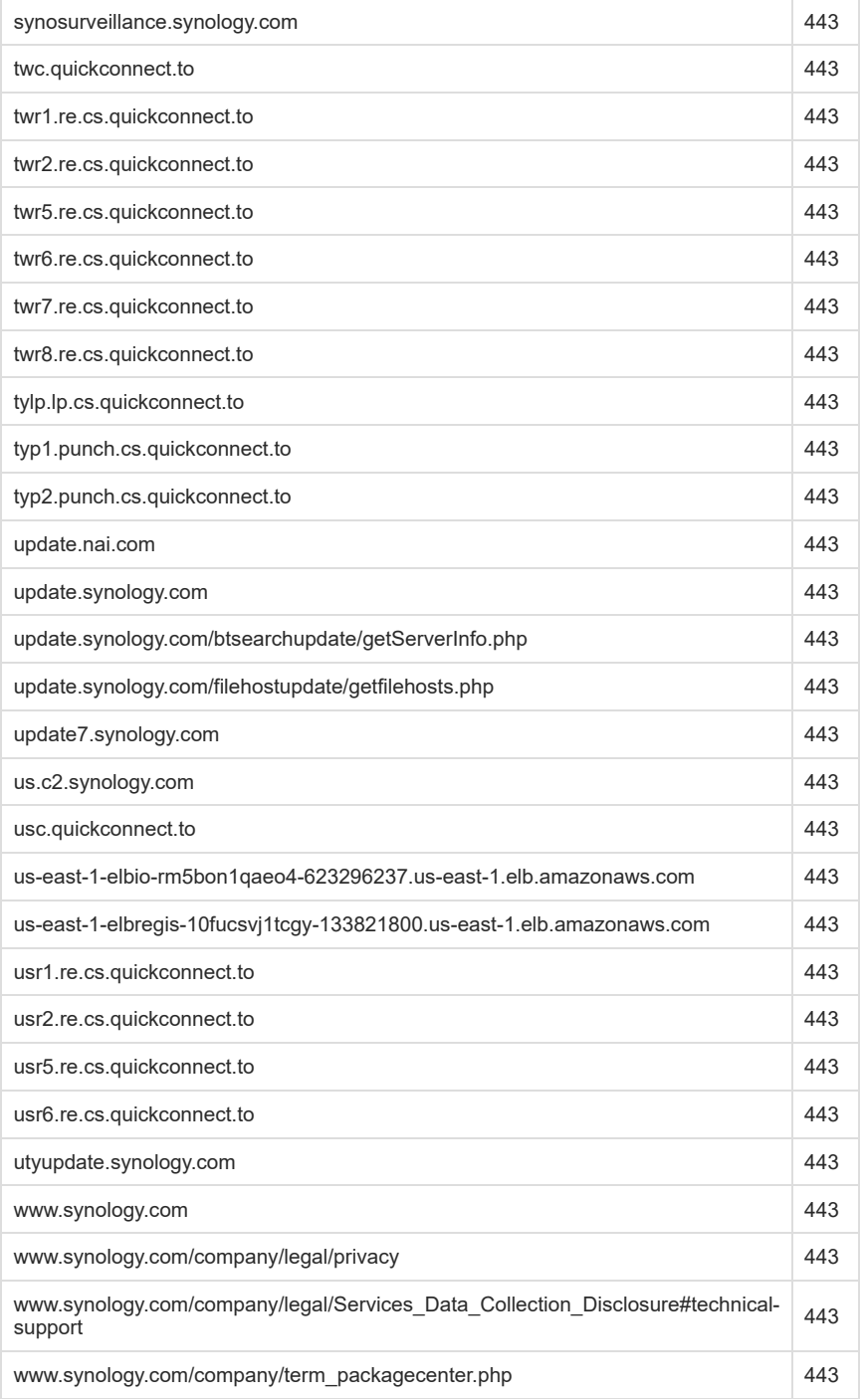

# **Appendix 2. Data Sync and Map Drive**

## **Data Sync**

After the NAS server and the JB-199 IV Online karaoke players are setup in the venue network/VLAN with their own respective local IP addresses, the NAS server can next be connected to CAVS HQ NAS server using VPN for data synchonization.

- In a JB-199 IV Online karaoke player, open the Google Chrome browser and naviagate to "NAS server IP address:5000". You will see the signin page of the NAS server.
- Input the username and password to enter. Select Control Panel > Network > Network Interface.
- Click on "VPN-Connection" and press "Connect". A message "Connected" will appear showing you the connection is successfully made. Close the Control Panel.

• Sign out of the NAS server by selecting the User Account at the top right corner of the screen. Sign in again and confirm that the "Synology Drive ShareSync" icon appears at the top right corner of the screen. Sign out of the NAS server and close the Google Chrome browser in the JB-199 IV Online player.

## **Map Drive**

etc.

- In the JB-199 IV Online, open the File Explorer and go to Documents > JB-199IV. Right click on the mapdrive.json file and select edit.
- Replace the IP address shown in the mapdrive.json file with the local IP address of the NAS server. Do not change anything else, such as port number,
- Save and close the editor and close the File Explorer. Restart the karaoke program in the JB-199 IV Online.
- $\bullet$  When the karaoke program restarts, confirm that the network drive X:\ is activated.

# **Appendix 3. Advertisement and Background video**

## **File Format**

File formats recommended for the Advertisement and Background video are as follow.

- Photo
	- JPG, BMP
	- 16:9 (for example 1920 x 1080)
- Video
	- o MP4
		- 16:9 (for example 1920 x 1080)
		- 15 30 fps
		- Embedded audio is automatically muted

### **Loading**

After the contents for the Advertisement and Background video are created, contact Princess Cruise / Entertainment Department for loading of the contents onto the NAS server.

### **Advertisement Sync**

After the Data sync and Map drive are established between the CAVS HQ NAS server, the venue NAS server, and the JB-199 IV Online karaoke players, the Advertisement sync and BGV Sync can next be established as follows.

- In a JB-199 IV Online karaoke player, go to the Control Panel > Function Menu > Advertisement.
- Click on the Load button at the far right side. Navigate to X:\AdvLibrary and select Adv.txt to open..
- Click on Playlist in the Function Menu.

### **Background Video Sync**

- In a JB-199 IV Online karaoke player, go to the Control Panel > Function Menu > Pictures.
- Click on the Load button at the far right side. Navigate to X:\BgvLibrary and select Bgv.txt to open..
- Click on Playlist in the Function Menu.

#### **Reboot the JB-199 IV Online to store the new settings.**

# **END**